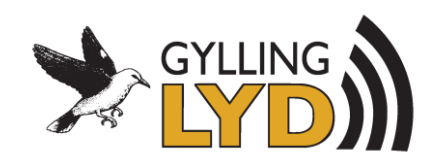

# Hurtigguide – KB Sound Star

# 1 **KBSOUND STAR "Komme i gang"**

App:

Last ned "KBSOUND STAR" Appen fra App Store Android eller IOS

# **2 Bluetooth parring og tilkobling**

- 1. Åpne KBSOUND Appen
- 2. Velg : Tilkoble en ny enhet ID og passord finner du på vedlagt lapp eller på MASTER enheten.
- 3. Velg den tilkoblede enheten.
- 4. Appen er nå klar.

### **3 Høre på DAB**

Skru på Masterenheten og velg DAB.

Enheten søker nå opp alle tilgjengelige DAB kanaler.

Du kan nå bla igjennom alle DAB kanalene.

Bla til den første kanalen du ønsker å lagre som favoritt, og trykk på stjerne.

Trykk tilbake, og fortsett til neste stasjon du ønsker å lagre, og trykk stjerne.

Her kan du lagre inntil 10 favorittkanaler.

Bak listesymbolet ligger favorittkanalene dine.

Idealinnstilling:

Finn idealkanalen din under liste symbolet.

Trykk tilbake.

Gå deretter inn på Soft. Her kan du velge lydbildet du ønsker.

Trykk tilbake.

Juster volum til hva du ønsker som ideal.

Trykk og hold inne Idealtasten i 4 sekunder.

Du har nå lagret din idealkanal. Kit kan du komme tilbake med et lite trykk på Ideal.

### 4 Bluetooth Streaming

1. Velg Bluetooth tasten I appen.

2. Koble til bluetooth-enheten i Innstillinger på enheten din.

ID og passord på vedlagt lapp eller på MASTER enheten.

Koble fra Bluetooth i innstillinger på enheten når du er ferdig med å lytte.

### 5 Ekstrautstyr:

Fjernkontroll AUX forsterker- inntil 4 stk.

For mer informasjon gå til: [www.gyllinglyd.no](http://www.gyllinglyd.no/) elle[r www.eissound.com](http://www.eissound.com/)